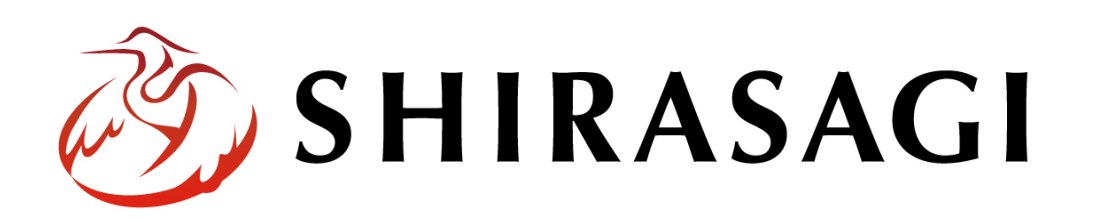

管理画面操作マニュアル「サイトマップ」

v1.16.0 2022 年 9 月 30 日更新

# 目次

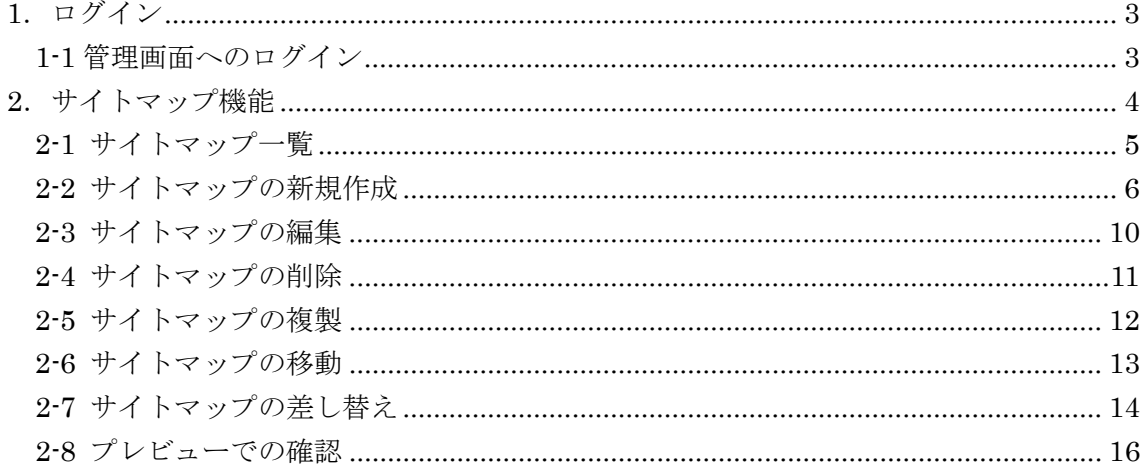

# <span id="page-2-0"></span>1.ログイン

## <span id="page-2-1"></span>1-1 管理画面へのログイン

サイトマップ機能の操作には、その操作権限を持つアカウントでログインします。アカ ウントについての詳細は、管理者にお問い合わせください。

ログインについては、「管理画面操作マニュアル【ログイン・個人設定】」をご覧くださ い。

## <span id="page-3-0"></span>2.サイトマップ機能

ここでは、サイトマップの作成機能について説明します。サイトマップ XML の生成も 行うことができます。

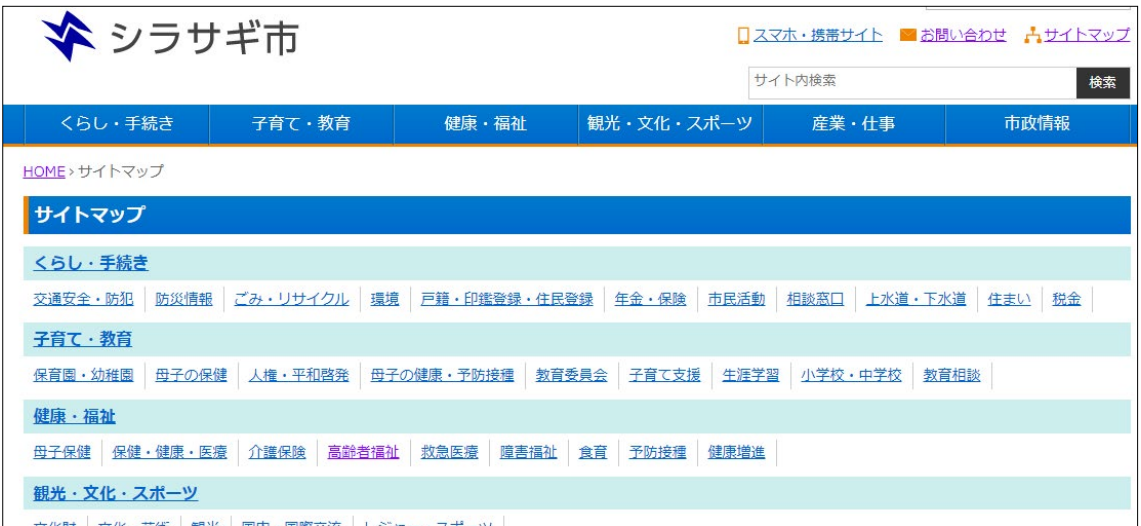

## <span id="page-4-0"></span>2-1 サイトマップ一覧

(1) 一覧画面で左メニューの[フォルダー] ② SHIRASAGI をクリックします。

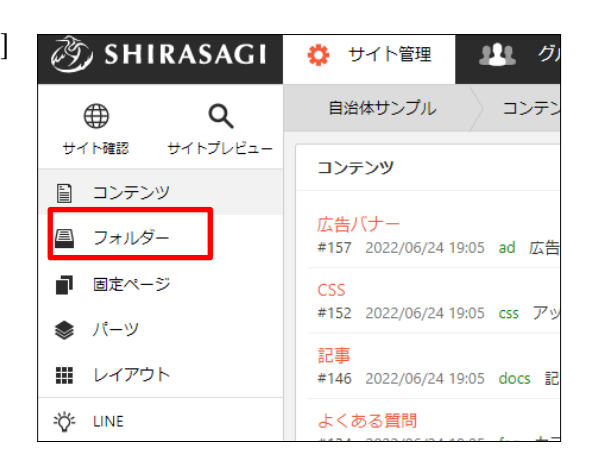

(2) フォルダー一覧から[サイトマップ]をクリックします。

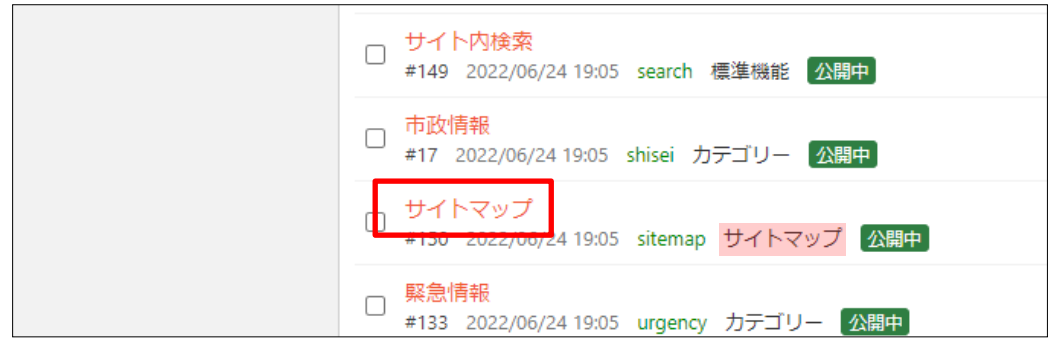

(3) サイトマップの一覧が表示されます。

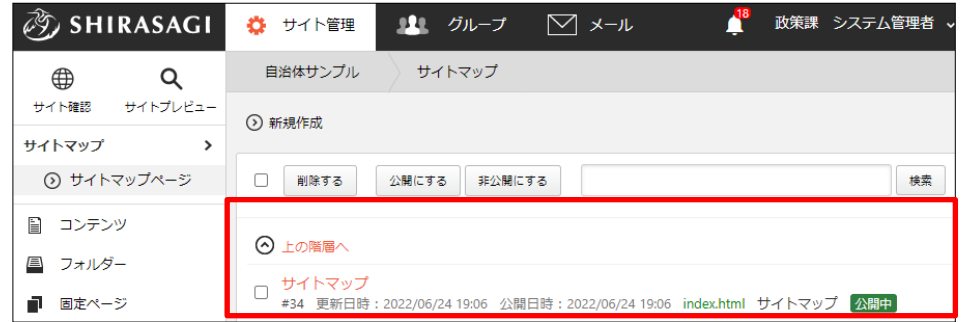

#### <span id="page-5-0"></span>2-2 サイトマップの新規作成

(1) [新規作成]をクリックします。

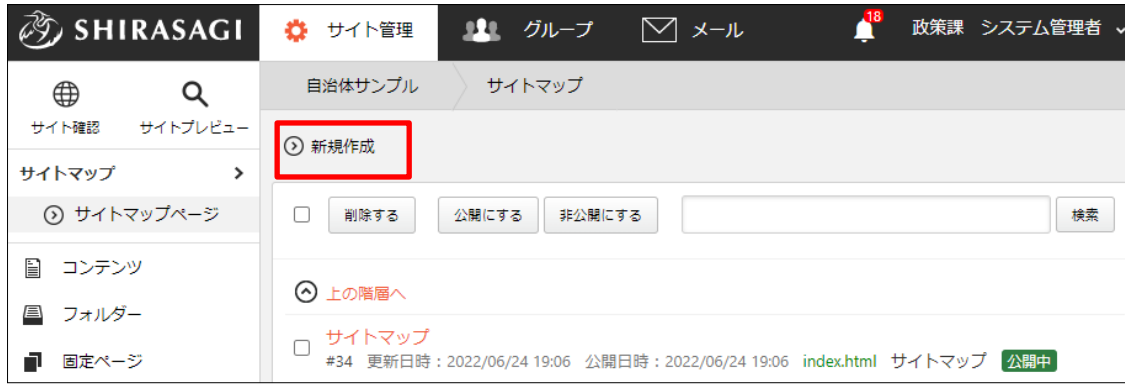

(2) 必要項目を入力します。

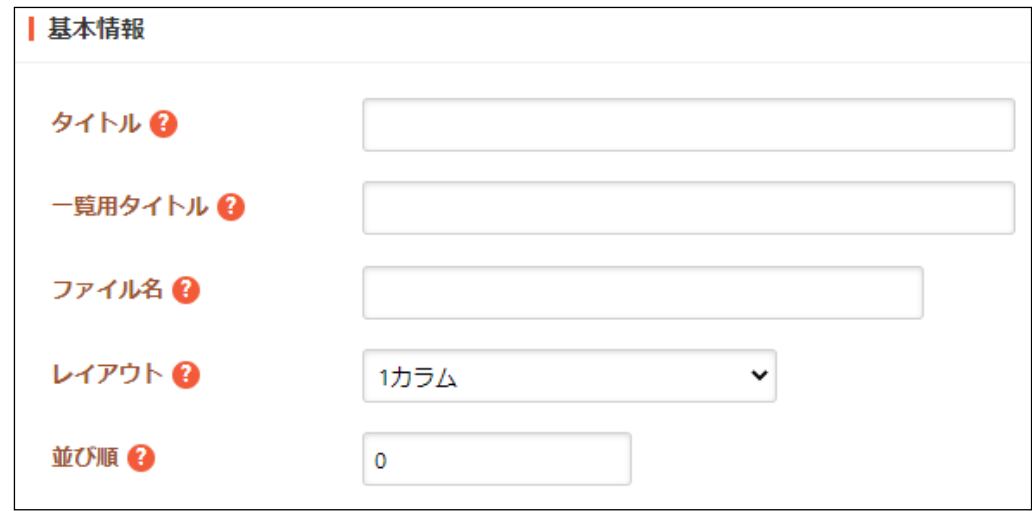

- [タイトル]… ページのタイトルに利用し、ブラウザのタイトルバーやページタ イトルに表示されます。
- [一覧用タイトル]… 一覧のタイトルに利用されます。未設定の場合はタイトル が流用されます。
- [ファイル名]… ファイル名は URL に利用します。半角英数字で入力してくだ さい。.html などの拡張子の記述は不要です。
- [レイアウト]… ページのレイアウトを選択します。
- [並び順]… 並び順を指定します。数字が小さいほど一覧ページの上位に表示さ れます。

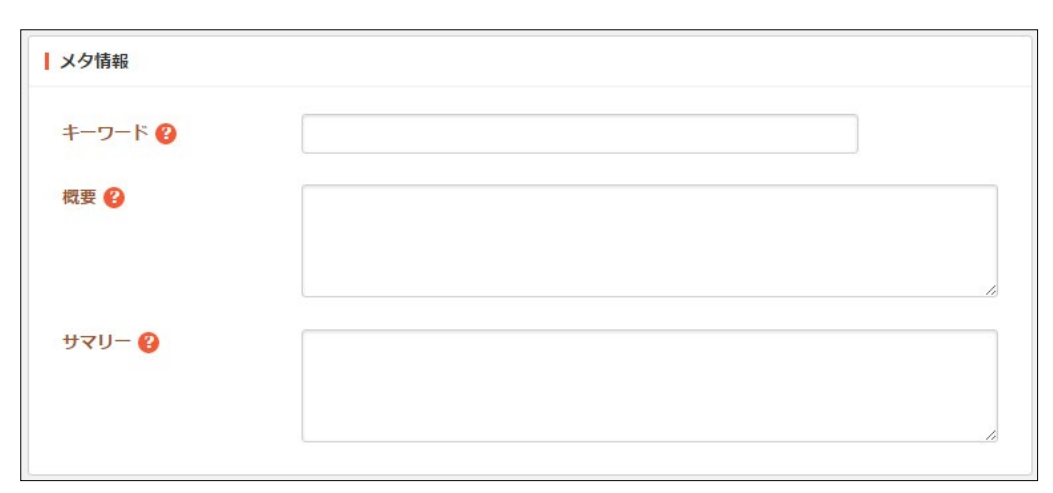

[キーワード]… 検索エンジン用のキーワードの設定に利用します。「,」で区切 ることにより複数のキーワードの設定が可能です。

[概要]… 検索エンジン用のページ概要の設定に利用します。

[サマリー]… 一覧ページで表示するページの概要に利用します。一覧ページに Summary の表示設定がされていない場合は入力していても表示されません。

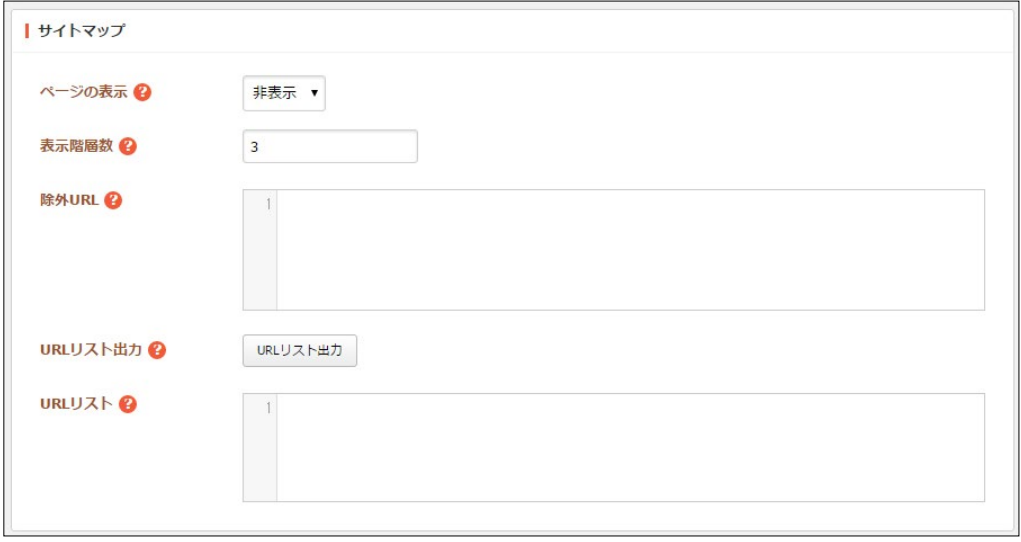

[ページの表示]… 一覧にページを含めるかを設定します。「非表示」の場合は フォルダーのみ表示されます。

[表示階層数]… 表示する最大階層数を設定します。最大 5 階層まで設定でき ます。

[除外 URL]… 一覧に表示しない URL を設定します。前方一致した URL を除 外します。正規表現での入力が可能です。

[URL リスト出力]… 設定した条件を元に URL リストを出力します。URL リ ストを未入力にすると自動的にリストを作成します。サイトマップを自動更新 したい場合は URL リストを未入力で保存してください。

[URL リスト]… 表示する URL のリストを設定します。URL の後ろに「#ペ ージ名」を付けると表示名を変更できます。

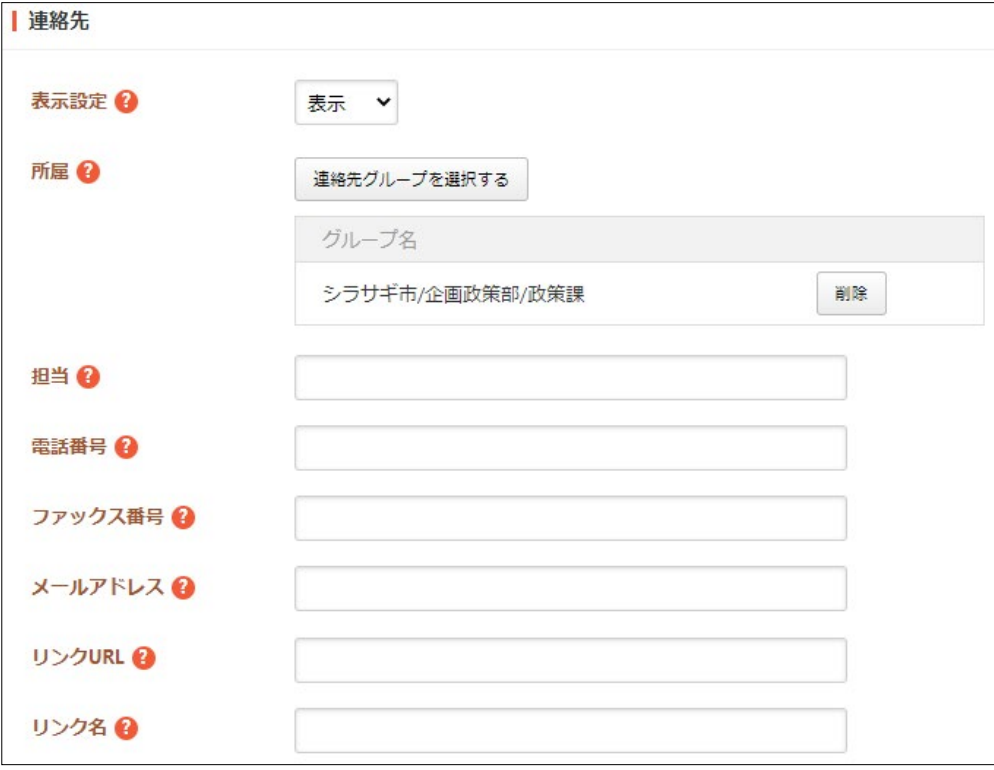

[表示設定]… 公開画面への表示、非表示を選択します。 [所属]… 連絡先に表示する担当グループを選択します。 [担当]… 連絡先に表示する担当者名または部署名を記入します。 [電話番号]~[リンク名]… 連絡先に表示する内容を記述してください。

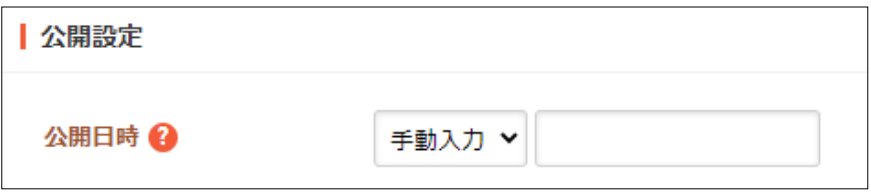

[公開日時]… 更新日を特定の日時へ変更したい場合に設定します。省略した場 合は、更新日が表示されます。

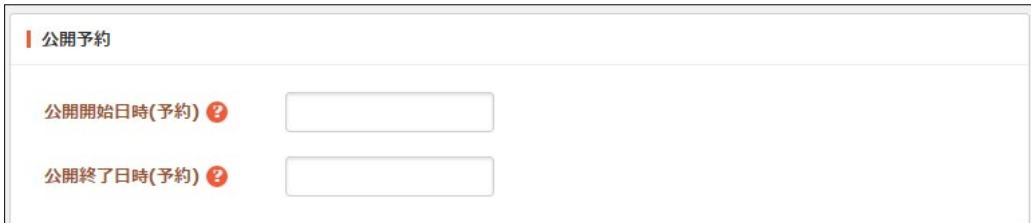

[公開開始日時(予約)]… 公開を開始する日時を指定します。指定した日時が 来るとページが公開されます。公開されるには承認処理が完了している必要が あります。即時公開する場合は指定不要です。

[公開終了日時(予約)]… 公開を終了する日時を指定します。指定した日時が 来るとページが非公開になります。

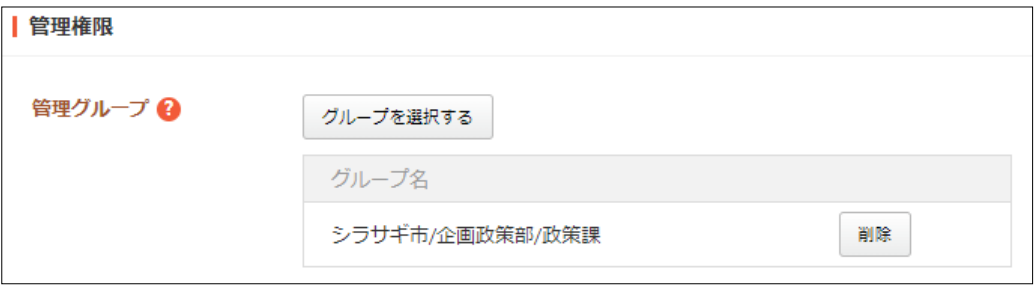

[管理グループ]… このページを編集可能にするグループを選択します。

(3) 公開権限を持たないユーザーでログインしている場合は、入力画面下部の[保存]をク リックすると、保存されます。[一覧へ戻る]をクリックして、一覧ページに戻り、追 加されていることを確認します。このとき、一 覧画面での[ステータス]は "非公開" となり 保存 キャンセル ます。

公開権限を持つユーザーの場合は、作成画面下部にでは[下書き保存][公開保存][キャ ンセル]ボタンが表示されています。

[公開保存]をクリックすると、[ステータス]は"公開"となり、公開されます。

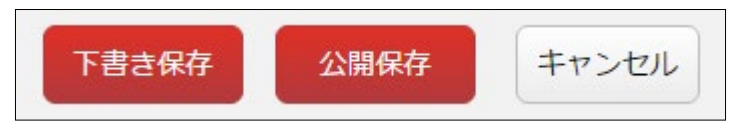

#### <span id="page-9-0"></span>2-3 サイトマップの編集

(1) サイトマップ一覧で編集するページのタイトル部分をクリックし、次の詳細画面で [編集する]をクリックします。

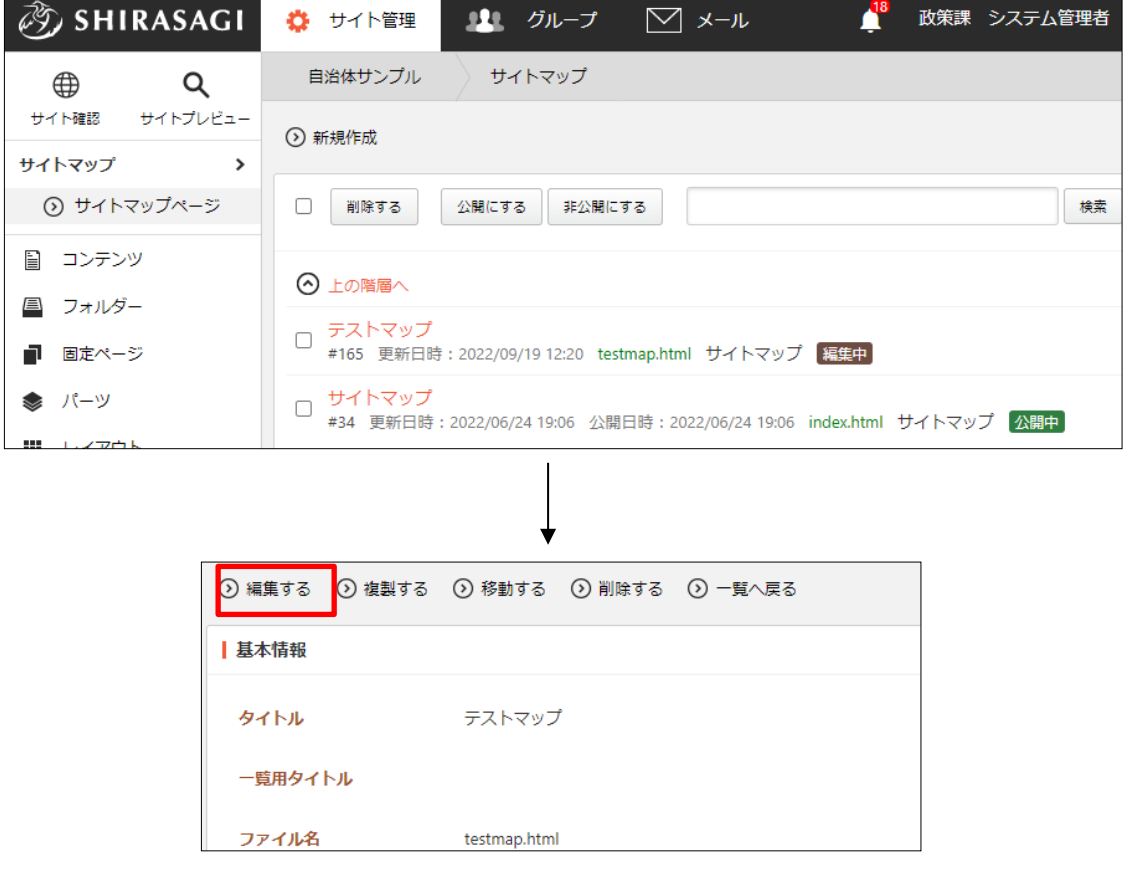

サイトマップ一覧でチェックボックスとタイトル以外の場所をクリックした場合に

表示されるウィンドウ内の[編集する]をクリ ックしても、編集することができます。

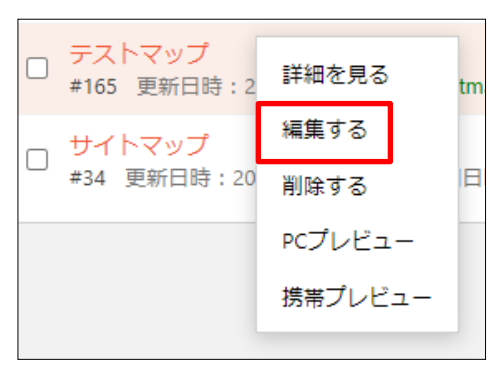

(2) 編集後、[保存]します。※2-2「サイトマップの新規作成」参照

#### <span id="page-10-0"></span>2-4 サイトマップの削除

サイトマップ一覧で削除するページのタイトル部分をクリックし、次の詳細画面で [削除する]をクリックします。次の確認画面で[削除]をクリックします。

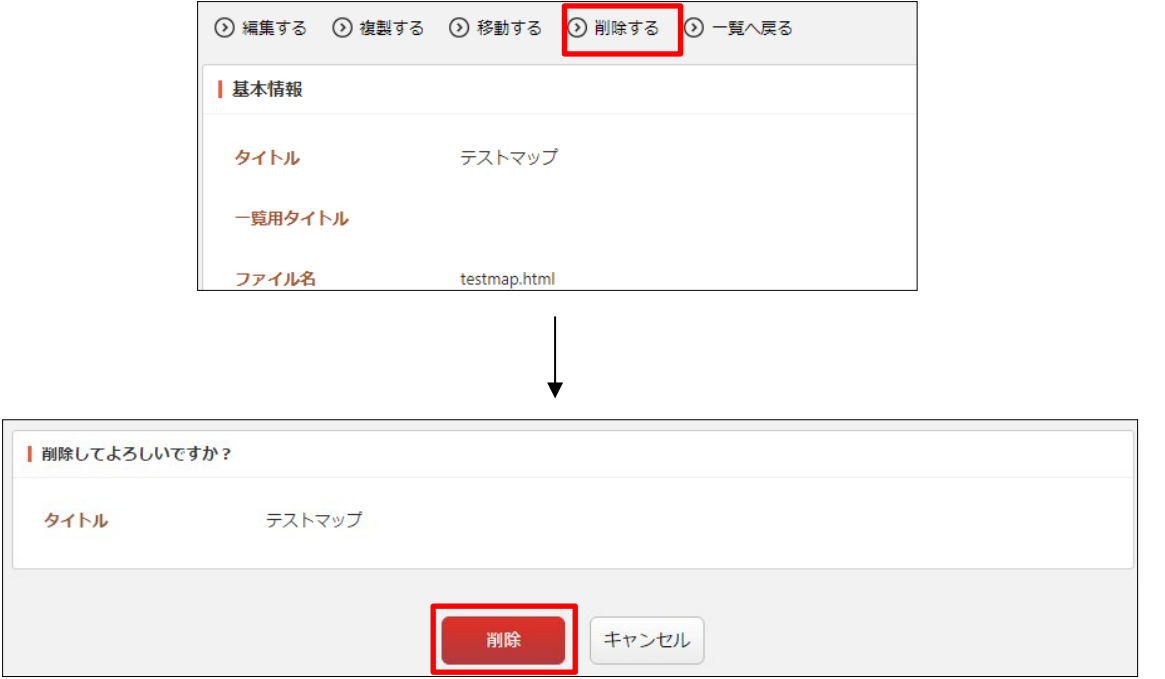

サイト一覧でチェックボックスとタイトル以外の場所をクリックした場合に表示さ

れるウィンドウ内の[削除する]をクリック しても、削除することができます。

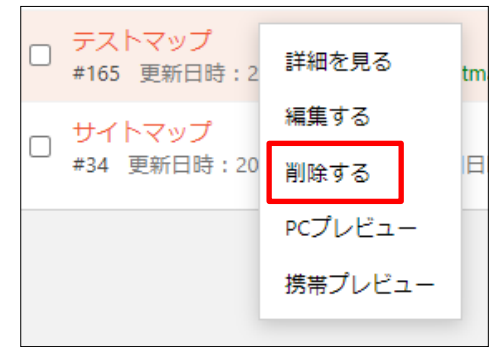

#### <span id="page-11-0"></span>2-5 サイトマップの複製

(1) サイトマップ一覧で複製するページのタイトル部分をクリックし、次の詳細画面 で[複製する]をクリックします。

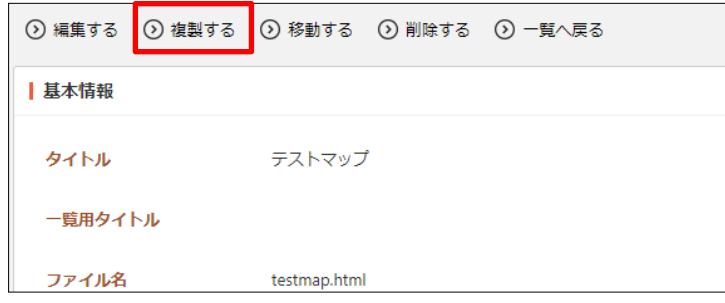

(2) 複製するページのタイトルを入力後、[保存]をクリックします。

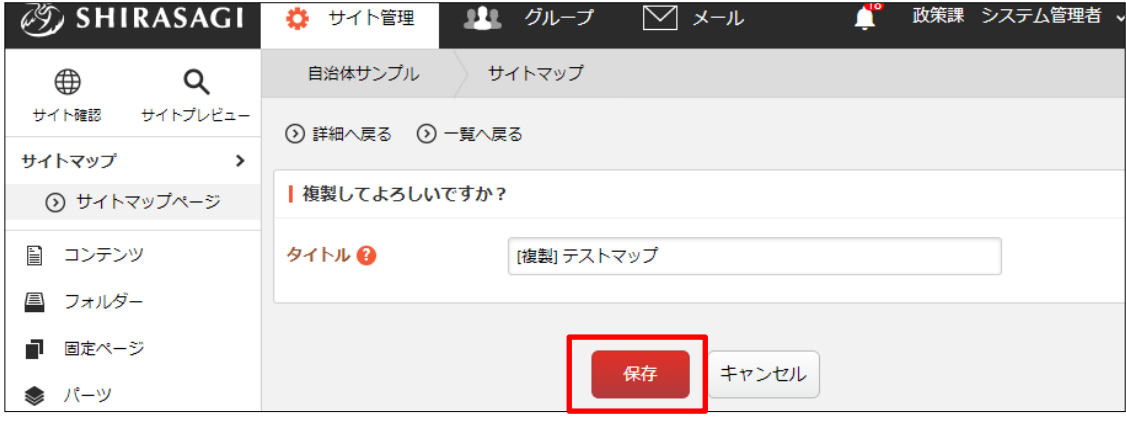

(3) 同じ内容でサイトマップが複製されます。

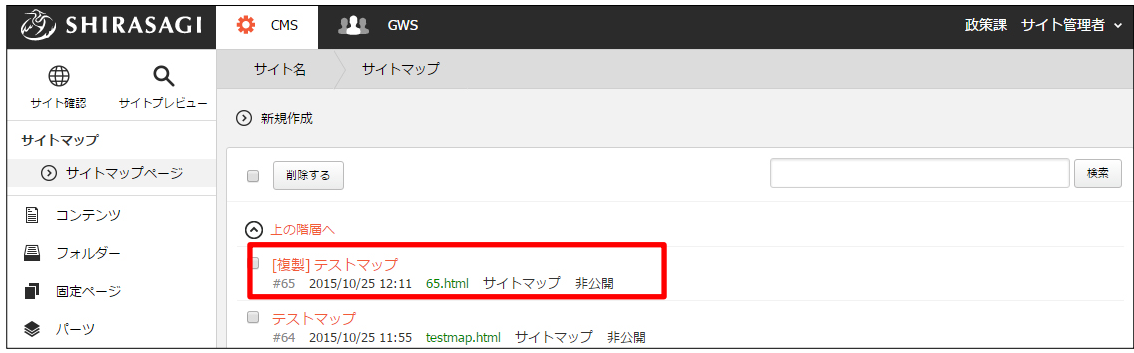

## <span id="page-12-0"></span>2-6 サイトマップの移動

(1) サイトマップ一覧で移動するページのタイトル部分をクリックし、次の詳細画面 で[移動する]をクリックします。

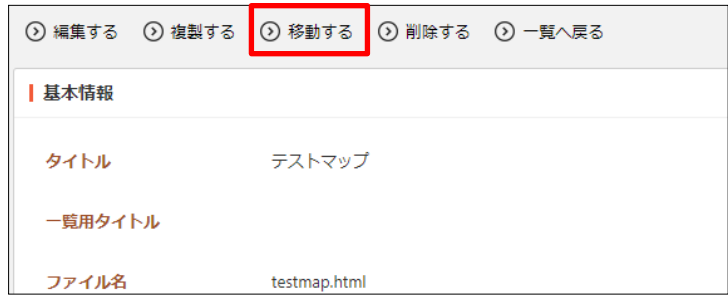

(2) 移動先 URL を入力後、[保存]をクリックします。

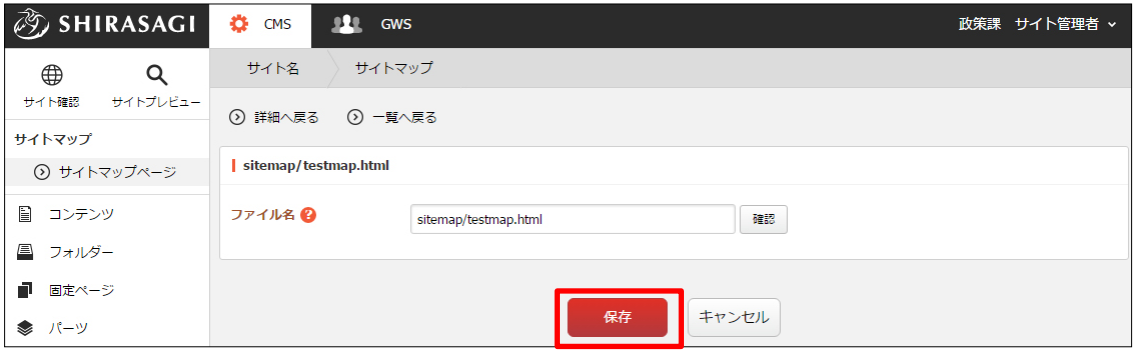

<span id="page-13-0"></span>2-7 サイトマップの差し替え

(1) 一覧画面で差し替えページを作成するサイトマップのタイトル部分をクリックし、 次の詳細画面で[差し替えページを作成する]をクリックします。

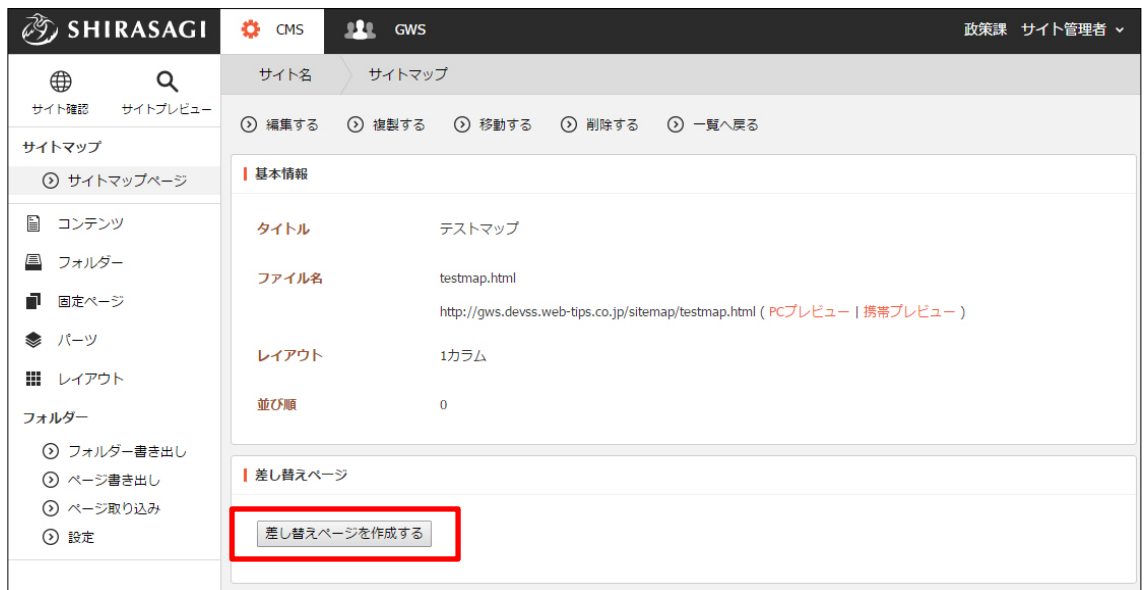

(2) 差し替え元ページに表示されているタイトルをクリックすると、差し替えページの 詳細画面が表示されます。

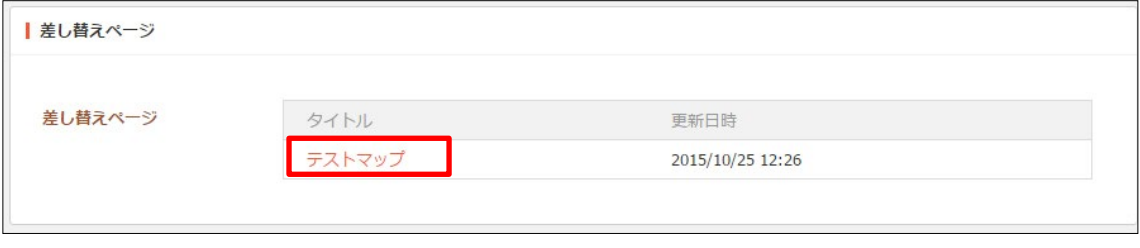

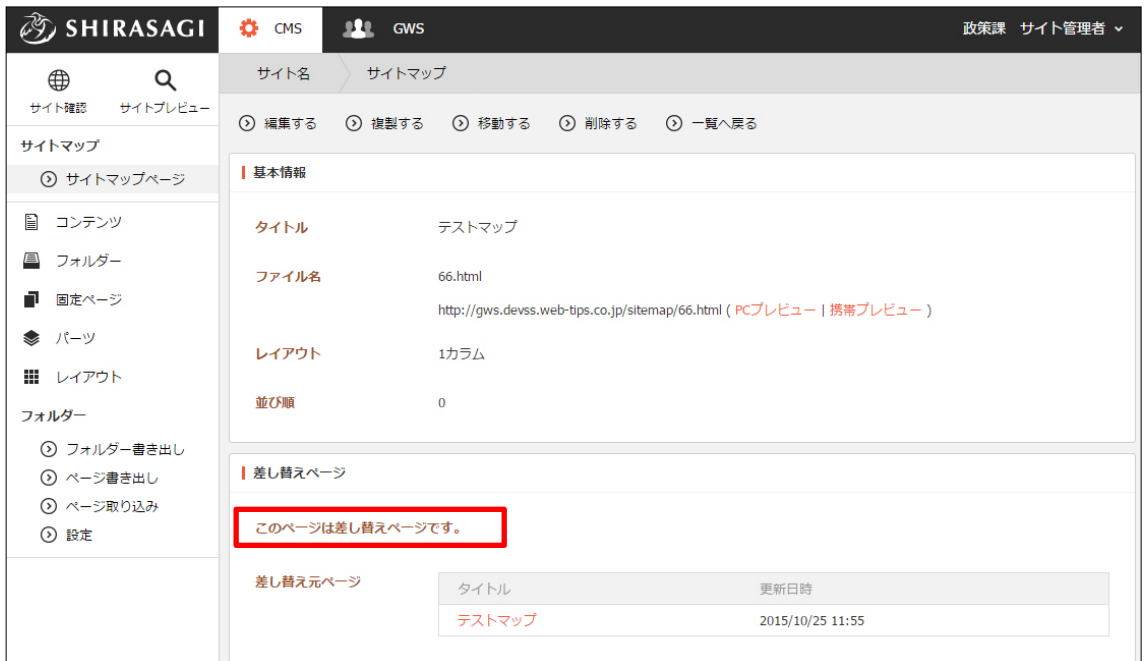

差し替えページは非公開となっています。

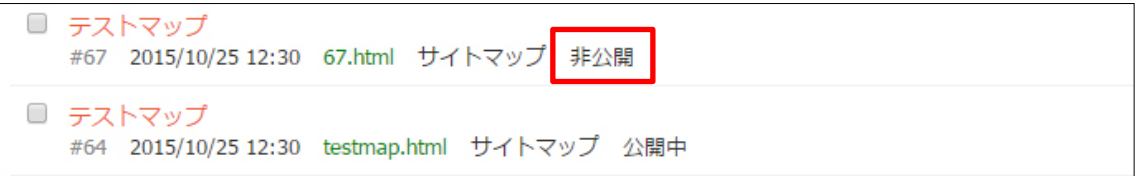

(3) 差し替えページの編集・承認処理が終了して状態が[公開]となる際に、差し替え元ペ ージと自動的に差し替わります。

#### <span id="page-15-0"></span>2-8 プレビューでの確認

(1) 一覧画面でプレビュー表示するサイトマップのタイトル部分をクリックし、次の詳 細画面で[PC プレビュー]をクリックします。

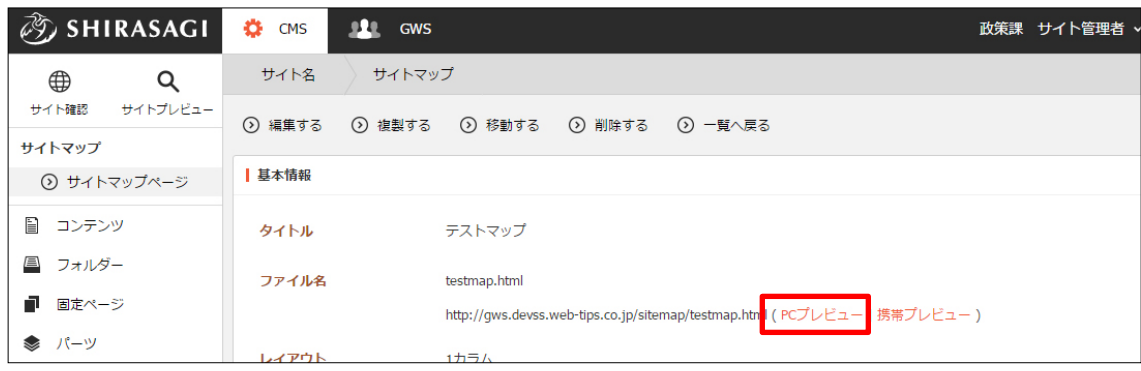

サイトマップ一覧でチェックボックスとタイトル以外の場所をクリックした場合に

表示されるウィンドウ内の[PC プレビュー] をクリックしても、プレビューを確認するこ とができます。

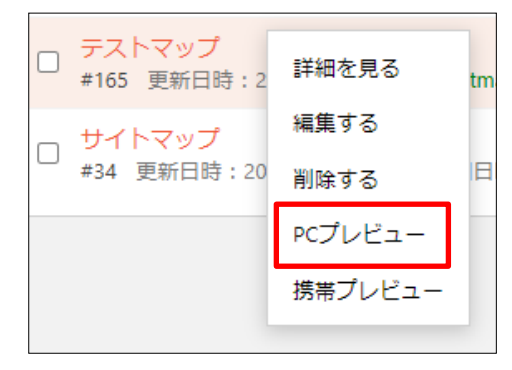